### **Release Notes**

Viking Payment Terminals

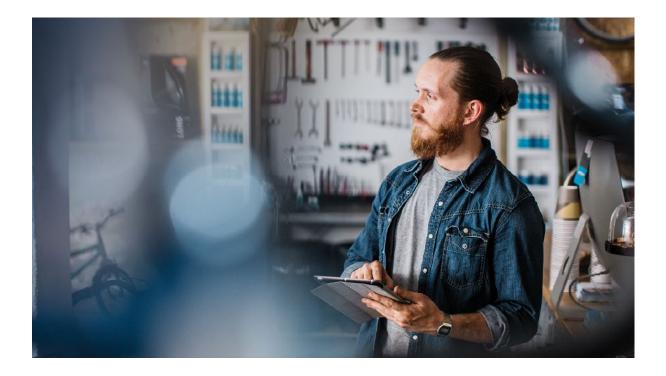

### Production Version 08.0.6 | May 2021 Test Version 81.26 | Mock-up Terminals TETRA Test Version 08.06

| SMURR      | AKANG   | MADSA    | Issued for Use |
|------------|---------|----------|----------------|
| Originated | Checked | Approved | Remarks        |

### **Table of Contents**

#### Section

### Page

| 1. | INTROD   | DUCTION                                  | 3  |
|----|----------|------------------------------------------|----|
| 2. | NEW FE   | ATURES                                   | 4  |
| 2  | 2.1 New  | Functionality                            | 4  |
|    |          | Vipps QR                                 |    |
|    |          | Payment Account Reference (PAR)          |    |
|    | 2.1.3    | User Interface                           | 6  |
|    | 2.1.4    | Invoice@Store                            | 12 |
|    | 2.1.5    | MAB Box-connected USB for Dankort Mobile | 12 |
| 2  | 2.2 Impr | ovements                                 | 12 |
| 3. | FIXED B  | SUGS                                     | 13 |

| Production Version 08.0.6 | Release Notes     |
|---------------------------|-------------------|
| Test Version 08.06        | Payment Terminals |
| May 2021                  | Connect           |

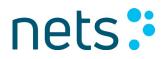

### 1. INTRODUCTION

This release includes resolved incidents on Lane/3000 and Move/3500 terminals, together with improvements to the idle screen on standalone terminals. In addition, the following new features are introduced:

- > Vipps QR
- > Payment Account Reference (PAR)
- > User Interface (UI) updates
- > Invoice@Store
- > MAB box-connected USB for Dankort Mobile

The production release version is 08.0.6 and the test version is 08.06.

NB: iWL250 and iCT250 are not included in this release. Information on these terminals will be added to a later release.

For information on the availability of this release, please contact your local Pre-Sales and After-Sales service teams or Account Manager. For further information on the terminal range, please consult the user guides/quick guides on the Nets website.

The information contained in this document is confidential and only aimed at the intended recipient. The information shall not be used, published or redistributed without the prior, written consent of Nets AS.

| Production Version 08.0.6 | Release Notes     |
|---------------------------|-------------------|
| Test Version 08.06        | Payment Terminals |
| May 2021                  | Connect           |

### 2. NEW FEATURES

### 2.1 New Functionality

The following sections detail the features contained in this release.

#### 2.1.1 Vipps QR

Vipps QR has been introduced for Norwegian merchants. This allows the customer to use their Vipps mobile app as a payment method by scanning the Vipps QR code displayed on the terminal. Vipps QR will be available for both Android and iOS devices in Norway. *Purchase* and *Reversal* transactions are supported.

For those payment terminals supporting Vipps QR, the text "*Push 5 for Vipps*" will be displayed on the terminal screen. To be able to pay using Vipps, the cardholder must push button number 5 on the terminal.

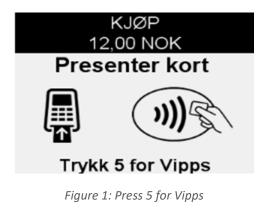

The cardholder must open the Vipps app on their smartphone and then scan the QR code shown on the display screen of the terminal.

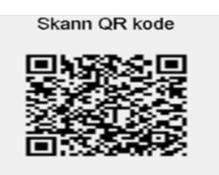

Figure 2: Scan QR Code

The cardholder must then approve the payment in the Vipps app.

| Production Version 08.0.6 | Release Notes     |
|---------------------------|-------------------|
| Test Version 08.06        | Payment Terminals |
| May 2021                  | Connect           |
|                           |                   |

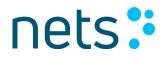

The receipt is printed. For integrated terminals, *Local Mode* is sent to the ECR as a normal card transaction.

The new TCC value 'Q' has been added to the receipt, as shown below, to indicate that it is a QR-based payment transaction.

BAX: 71333300-713333 08/04/2021 07:55 BankAxept Contactless \*\*\*\*\*\*2251-0 AID: D5780000000 TVR: 000000000 Ref.: 999687 187861 QF1 Resp.: 00 Session: 248 PURCHASE NOK 12,00 GODKJENT

#### 2.1.1.1 Limitations

Vipps QR is not supported on monochrome and unattended terminals. It also cannot be used in combination with VAS services or a multi-terminal setup. *Offline Purchase* ("reserveløsning") and *Refund* are not supported using Vipps.

#### 2.1.2 Payment Account Reference (PAR)

Payment Account Reference (PAR) is now supported on available payment cards. PAR is a unique identifier associated with a specific cardholder's Primary Account Number (PAN). It will transfer PAR information to the ECR and backend systems. PAR is a 29-character identification number that can be used in place of sensitive consumer identification fields, for transmission across the payment ecosystem and facilitating consumer identification. It does not change even if the PAN is virtualized on mobile devices. PAR will allow merchants to track and manage accounts across multiple, changing tokens without relying on a PAN.

| Production Version 08.0.6 | Release Notes     |
|---------------------------|-------------------|
| Test Version 08.06        | Payment Terminals |
| May 2021                  | Connect           |

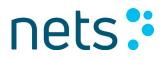

#### 2.1.3 User Interface

UI (User Interface) design improvements have been made to those terminal display screens that are shown to the cardholder. This is the second stage for updating the Viking UI; further updates will come in the next release. NB: Monochrome and unattended terminals are not included in the scope for UI upgrades.

| User Interface                                                                                                |                                      |  |
|----------------------------------------------------------------------------------------------------|--------------------------------------|--|
| Confirm Amount screen.                                                                                        | MCC 411 V1 3<br>11,00 NOK            |  |
|                                                                                                    | Confirm amount                       |  |
|                                                                                                    | OK or Cancel                         |  |
| Confirm Reversal screen.                                                                                      | )//OA                                |  |
|                                                                                                    | VISA<br>999,99 NOK                   |  |
|                                                                                                    | Ok or Cancel                         |  |
| Changes in the different approved scree                                                                       | ens for Purchase, Refund and Deposit |  |
| New layout: For all financial transactions, the authorized amount is shown in the header on approved screens. | 20,00 NOK<br>APPROVED<br>REMOVE CARD |  |
|                                                                                                    |                                      |  |

Table 1: User Interface

| Production Version 08.0.6 | Release Notes     |
|---------------------------|-------------------|
| Test Version 08.06        | Payment Terminals |
| May 2021                  | Connect           |
|                           |                   |

|                           | 20,00 NOK            |                  |
|---------------------------|----------------------|------------------|
|                           |                      |                  |
|                           | APPROVED             |                  |
|                           |                      |                  |
|                           | technology by        |                  |
|                           | nets                 |                  |
|                           |                      |                  |
|                           |                      |                  |
|                           |                      |                  |
|                           | 20,00 NOK            |                  |
|                           | Approved with        |                  |
|                           | signature            |                  |
|                           | technology by        |                  |
|                           | nets:                |                  |
|                           | nets.                |                  |
|                           |                      |                  |
| Reversal Approved screen. | 20,00 NOK            |                  |
|                           | REVERSED             |                  |
|                           |                      |                  |
|                           | technology by        |                  |
|                           | nets:                |                  |
|                           | nets.                |                  |
|                           |                      |                  |
| Manual PAN                | entry screens        |                  |
| Enter Card Number.        |                      |                  |
|                           | Enter card no:       |                  |
|                           |                      |                  |
|                           |                      |                  |
|                           | 4571994016700648     |                  |
|                           |                      |                  |
|                           | Press Ok to continue | 1                |
| Expiry Date.              |                      |                  |
|                           | Expiry date:         |                  |
|                           | Expli y date.        |                  |
|                           |                      |                  |
|                           | 12/20                |                  |
|                           | 12/20                |                  |
|                           | Press Ok to continue |                  |
|                           |                      |                  |
| Production Version 08.0.6 |                      | Release Notes    |
| Test Version 08.06        | Pa                   | ayment Terminals |
| May 2021                  |                      | Connect          |

| Enter CVC.                                         | Enter cvc:                                           |
|----------------------------------------------------|------------------------------------------------------|
|                                                    | 256                                                  |
|                                                    | Press Ok to continue                                 |
| Balance Amount screen.                             | Balance                                              |
|                                                    | 4500,00 NOK                                          |
|                                                    | Press Ok to continue                                 |
| Changes to multiple warning screens, including the | addition of a new icon to the existing warning text. |
| Wrong PIN.                                         | Wrong PIN, Try again                                 |
| Unknown Card.                                      |                                                      |
|                                                    | <u> </u>                                             |
| Cancelled Operation.                               | Cancelled by customer                                |
|                                                    |                                                      |

| Production Version 08.0.6 | Release Notes     |
|---------------------------|-------------------|
| Test Version 08.06        | Payment Terminals |
| May 2021                  | Connect           |
|                           |                   |

|                          | Cancelled by operator       |
|--------------------------|-----------------------------|
| Amount Too High.         | Amount too high             |
| <i>Last PIN</i> Attempt. | Wrong PIN<br>Last PIN try   |
| No Network Connection.   | Not connected<br>to network |

| Production Version 08.0.6 | Release Notes     |
|---------------------------|-------------------|
| Test Version 08.06        | Payment Terminals |
| May 2021                  | Connect           |
|                           |                   |

|                                                                                | nets                                     |
|--------------------------------------------------------------------------------|------------------------------------------|
| <i>Enter Tip</i> screen (only applicable for Danish-<br>configured terminals). | ADD TIP?                                 |
|                                                                                | OK or Cancel                             |
| Enter VAT amount screen.                                                       | 20,00 SEK                                |
|                                                                                | Enter VAT                                |
|                                                                                | 4,00 SEK                                 |
|                                                                                | Total: 24,00 SEK<br>Press OK to continue |
| Digital Asset screen – Enter Personal ID.                                      | Enter person ID + OK                     |
|                                                                                | 123456789                                |
|                                                                                | 123                                      |
| Implementation of customized indicators:                                       |                                          |
| > ECR connection                                                               |                                          |
| > Application name                                                             |                                          |
| > Stored offline transactions (EOT)                                            |                                          |
| > Stored receipts                                                              |                                          |

| Production Version 08.0.6 | Release Notes     |
|---------------------------|-------------------|
| Test Version 08.06        | Payment Terminals |
| May 2021                  | Connect           |

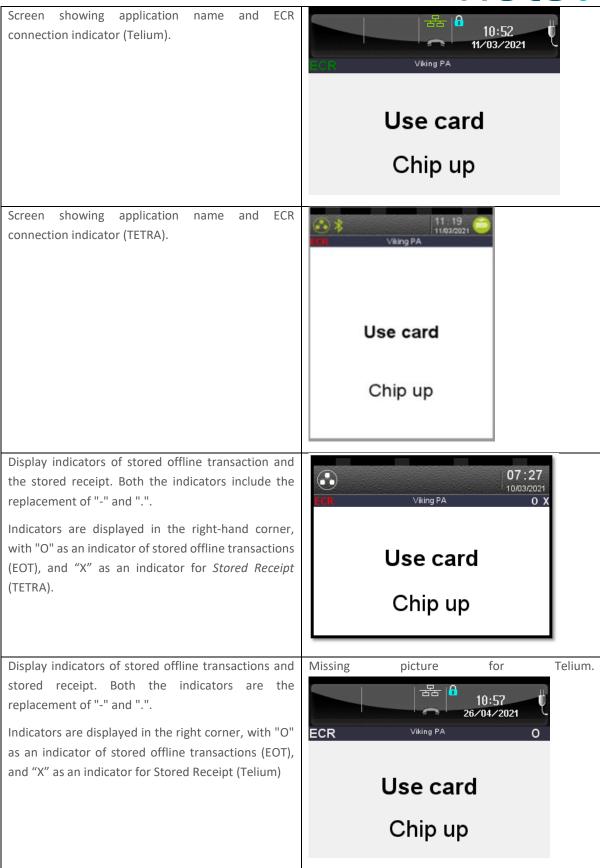

| Production Version 08.0.6 | Release Notes     |
|---------------------------|-------------------|
| Test Version 08.06        | Payment Terminals |
| May 2021                  | Connect           |

|                                                                                                    |            | -                                                 |     |  |
|----------------------------------------------------------------------------------------------------|------------|---------------------------------------------------|-----|--|
| New DCC requirement to display the rate source on the DCC screen. If applicable, information of mark-up |            | Choose curren                                     | су  |  |
| fee (over or below ECB) should be printed.                                                              | 1.         | 1,42                                              | EUR |  |
|                                                                                                    | <b>2</b> . | 10,00                                             | DKK |  |
|                                                                                                    |            | ELAVON<br>1 DKK = 0,1424 EU<br>Mark-up fee: 3,00% |     |  |
|                                                                                                    |            | Choose curren                                     | ю   |  |
|                                                                                                    | 1.         | 1,05                                              | GBP |  |
|                                                                                                    | 2.         | 12,12                                             | NOK |  |
|                                                                                                    | Ма         | ECB<br>1 NOK = 0,0866 G<br>rk-up fee: 2,83%, or   |     |  |

#### 2.1.4 Invoice@Store

Invoice@store is supported on attended and integrated TETRA terminals.

#### 2.1.5 MAB Box-connected USB for Dankort Mobile

MAB box-connected USB for Dankort Mobile is supported using BLE on TETRA terminals (attended and integrated).

### 2.2 Improvements

Amount Entry on idle screens is now available for standalone terminals.

| Production Version 08.0.6 | Release Notes     |
|---------------------------|-------------------|
| Test Version 08.06        | Payment Terminals |
| May 2021                  | Connect           |

### **3. FIXED BUGS**

The following incidents were resolved:

- > Lane/3000 loose Terminal ID when connected to the USB 2.0 hub.
- > Move/3500 connection issues with BAXI.agent.
- > Several improvements have also been made to the Move/3500 terminal type e.g. the connection for the GPRS module and Wi-Fi.

| Production Version 08.0.6 | Release Notes     |
|---------------------------|-------------------|
| Test Version 08.06        | Payment Terminals |
| May 2021                  | Connect           |